# <span id="page-0-0"></span>**Tech Note 641** Troubleshooting Internet Information Services (IIS) Configuration Issues for Wonderware Information Server (WIS)

All Tech Notes, Tech Alerts and KBCD documents and software are provided "as is" without warranty of any kind. See the **[Terms of Use](file:///C|/inetpub/wwwroot/t002405/T000792.htm)** for more information.

Topic#: 002405 OpsManage09 Session#: TS111 Created: November 2009

#### Introduction

**Important!:** This document and its links to the utility have been moved to the **[Wonderware Developers Network](https://wdn.wonderware.com/sites/WDN/Lists/Article/DispForm.aspx?ID=298)**. You must be a Customer First Subscriber to download the utility.

One of the most common problems you can encounter with WIS is the **401 Access Denied** message. There are many possible reasons for this IIS Error. Many articles and suggestions are available from the Internet. Further, researching the correct cause is time-consuming if we dig for the cause from one SR to another.

This *Tech Note* explains using Microsoft IIS **Backup/Restore Configuration** and the Wonderware IIS Configuration Comparison Utility to quickly troubleshoot WIS issues related to IIS Settings.

### Application Versions

- Wonderware Information Server 3.0 and 3.1
- Internet Information Services 6.0

This *Tech Note* contains the following sections:

- **[Creating the IIS Backup](#page-2-0)**
- **[Troubleshooting IIS WIS Virtual Directories Using the Backup File](#page-5-0)**
- **[Troubleshooting Using the Wonderware IIS Configuration Comparison Utility](#page-7-0)**

## Summary Examples

The following examples are provided for context and then used for troubleshooting.

## Example 1: Factory Alarm History "Fail to retrieve data from data provider."

This error message is common (Figure 1 below).

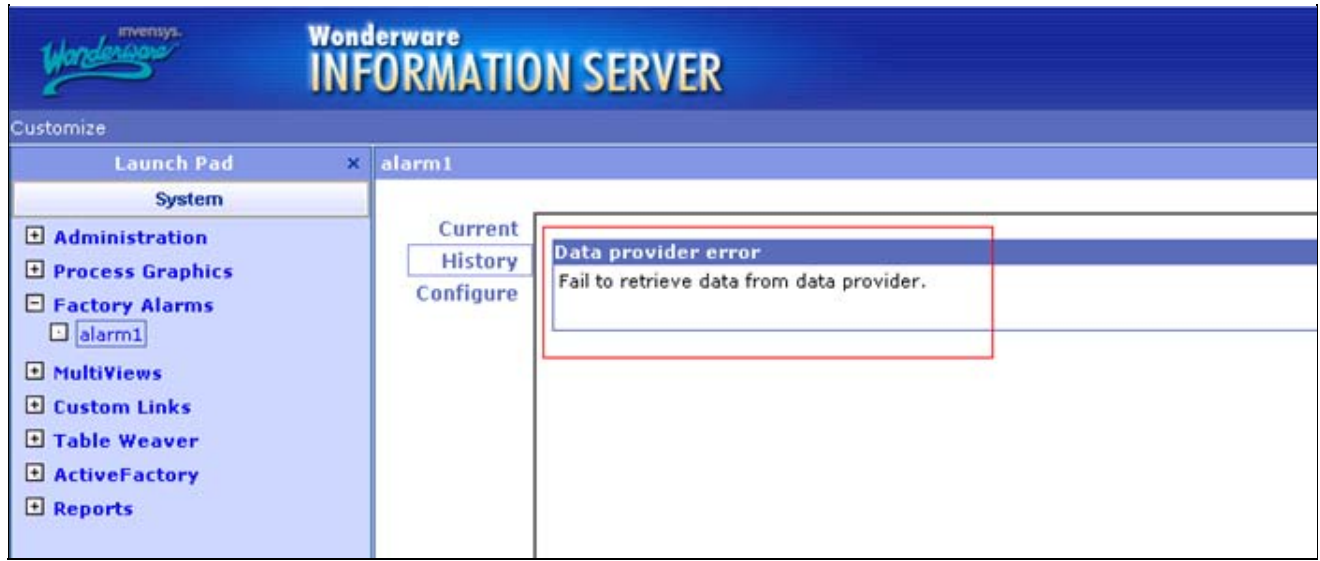

**FiGurE 1: Data PrOvidEr ErrOr MEssaGE**

After analyzing the IIS log files, and debugging the source code, the root cause of this problem is that **one** IIS Setting was modified for some reason. By correcting the single IIS setting, the **401 Access Denied** error no longer appears in the IIS Log file and the normal Alarm History page is visible.

# Example 2: WIS Launch Pad Panel is Empty

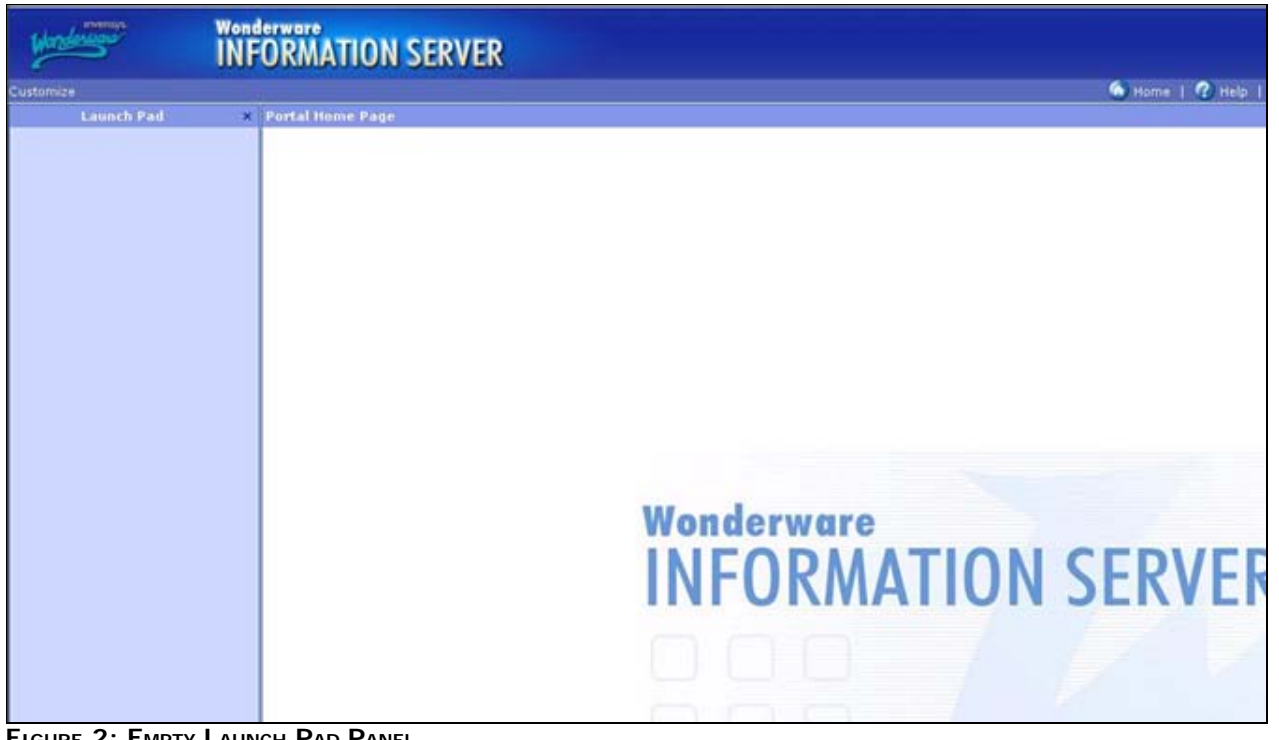

**FIGURE 2: EMPTY LAUNCH PAD PANEL** 

After analyzing the IIS Log file, the **401 Access Denied** is the root cause of the problem.

#### <span id="page-2-0"></span>Creating the IIS Backup

You can use IIS Backup/Restore operation to diagnose/troubleshoot problems. Before you can troubleshoot the problems, you must

- **[Create a Backup Configuration for the machine on which you see the problem](#page-2-1)**, then
- **[Restore the file on a different machine that is running WIS without problems](#page-4-0)**.

The following information explains the Backup/Restore procedure using IIS Backup.

## <span id="page-2-1"></span>Backup the IIS Meta Database on the WIS Server Machine that Cannot Run WIS Portal Normally

- 1. Click Start > Run and type **inetmgr**, then click **OK**. The **Internet Information Services Manager** window appears.
- 2. Right-click the root Computer Name Tree node.
- 3. Click the **All Tasks > Backup/Restore Configuration** (Figure 3 below).

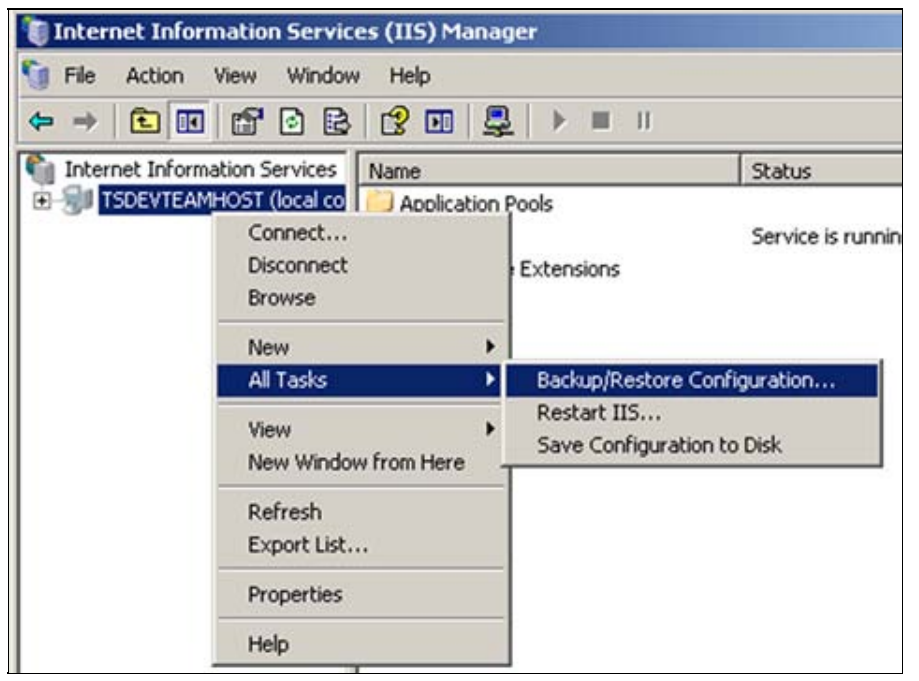

**FiGurE 3: Start IIS Backup/REstOrE COnfiGuratiOn**

4. Click the **Create Backup** button (Figure 4 below).

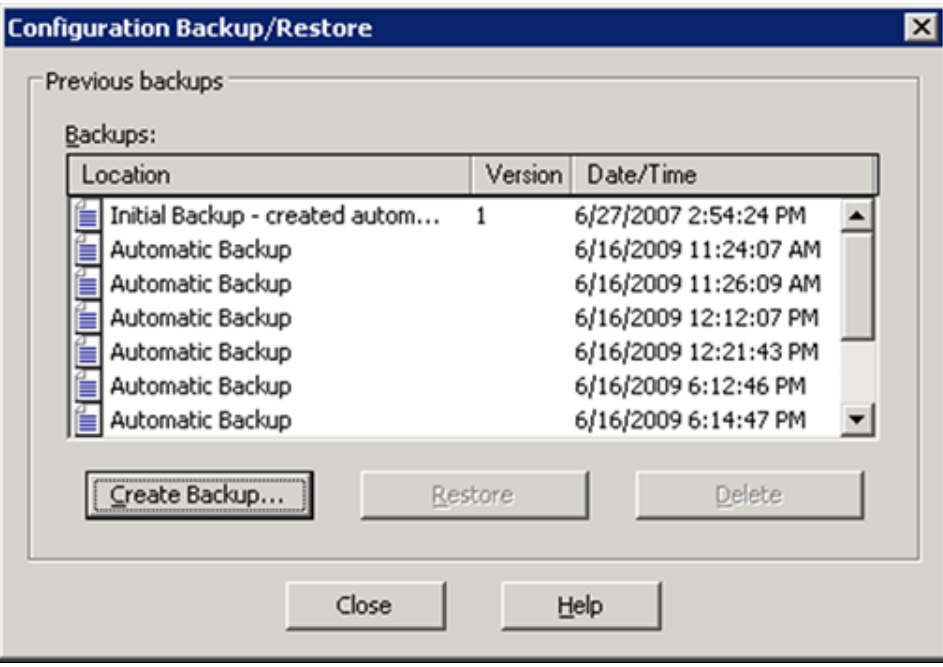

**FiGurE 4: CrEatE Backup**

5. Type a backup name (Figure 6 below).

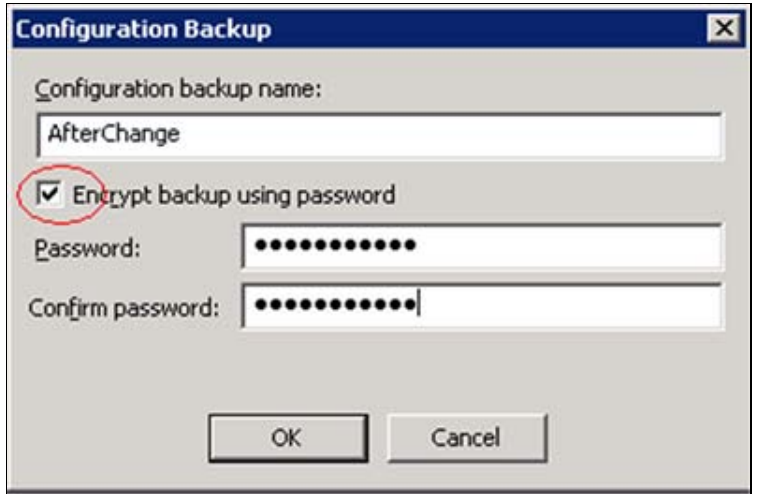

**FiGurE 5: NamE Backup and EncrYpt UsinG PasswOrd**

6. Click the **Encrypt backup using password** option and type/confirm your Password.

**Important:** If you do not check this checkbox, other IIS on a different server cannot restore the Meta database backup.

7. Click **OK**.

You should now find a pair of backup files that match the given name at **C:\WINDOWS\system32\inetsrv\MetaBack**. For this example, the files are **AfterChange.MD0** and **AfterChange.SC0**. This extension is "**.MD** - .**SC<number>Zero**.

- 8. Request the following IIS Backup elements from the customer:
	- The two backup files. In this example **AfterChange.MD0** and **AfterChange.SC0**.
	- The Password.

## <span id="page-4-0"></span>Restore IIS Meta Database on a WIS Server Machine That Can Run the WIS Portal

**Note:** Always backup IIS Configuration before doing any modifications.

- 1. Repeat the steps in the above backup section to backup the local machine's IIS Meta database *without* selecting the Encrypt option.
- 2. Copy the two backup files **AfterChange.MD0** and **AfterChange.SC0** to the WIS troubleshooting node to this directory: **C:\WINDOWS\system32\inetsrv\MetaBack**.
- 3. Repeat the steps for the Configuration Backup/Restore Dialog.
- 4. Highlight the **AfterChange** (.SC0 named file) line and click the **Restore** button (Figure 6 below).

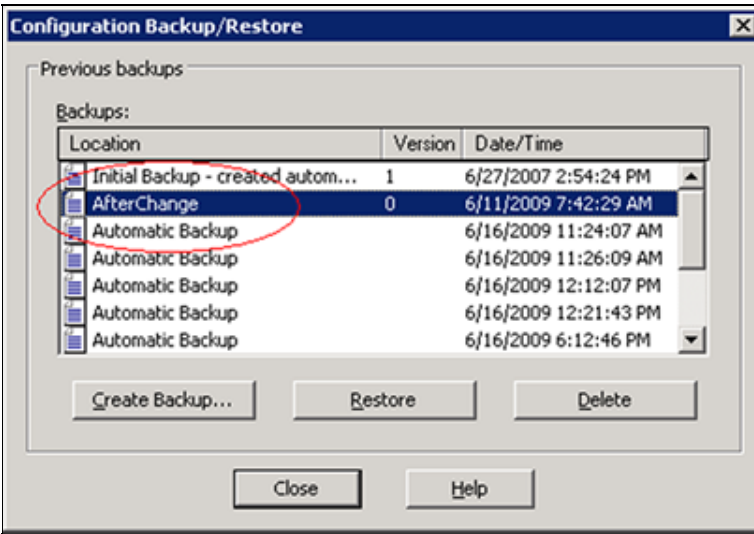

**FiGurE 6: REstOrE COnfiGuratiOn FrOm Backup**

- 5. Click **Yes** when you see the subsequent message.
- 6. After several moments you are prompted for the Backup password (Figure 7 below).

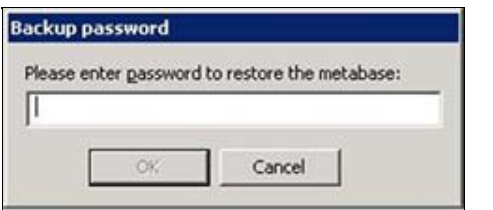

**FiGurE 7: TYpE PasswOrd tO REstOrE tHE MEtabasE**

7. Type the Backup password you provided in the Backup Operation.

8. Click **OK** and acknowledge the **Success** message.

You are now ready to begin troubleshooting.

## <span id="page-5-0"></span>Troubleshooting IIS WIS Virtual Directories Using the Backup File

Use the IIS Window to drill down into the files in order to determine differences between the original IIS settings and any later changes.

You can compare the two nodes: One has the customer's IIS configuration, and the other has the standard WIS IIS Configuration.

The following table contains the WIS Virtual Directories you need to compare.

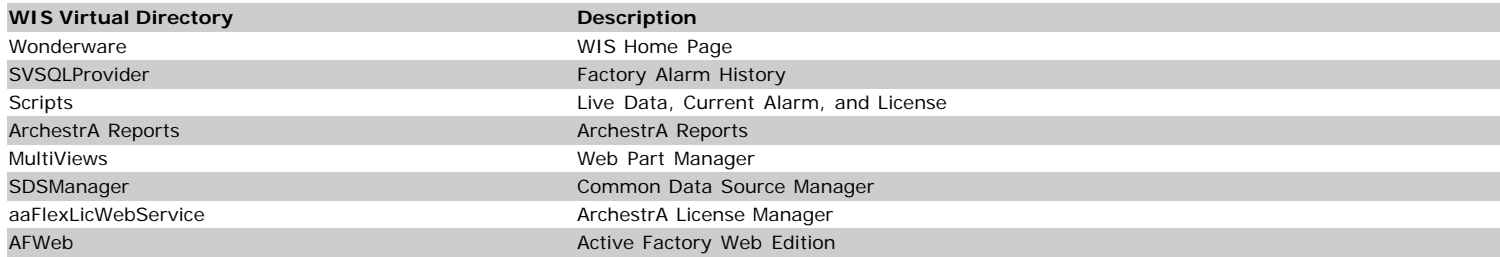

### Example 1 and 2 Assessments

**Example 1: Factory Alarm History "Fail to retrieve data from data provider."**

Use the table above to focus your efforts on a specific Virtual Directory. In this example, the error message is related to **SvSQLProvider** virtual directory.

After you browse the IIS Settings in **SvSQLProvider** you can determine the root cause for the failure.

Figure 8 (below) shows the difference between the user's IIS Configuration and the standard WIS IIS Configuration. The **Enable anonymous access** option must be checked in order to make SvSQLProvider Web Service work correctly.

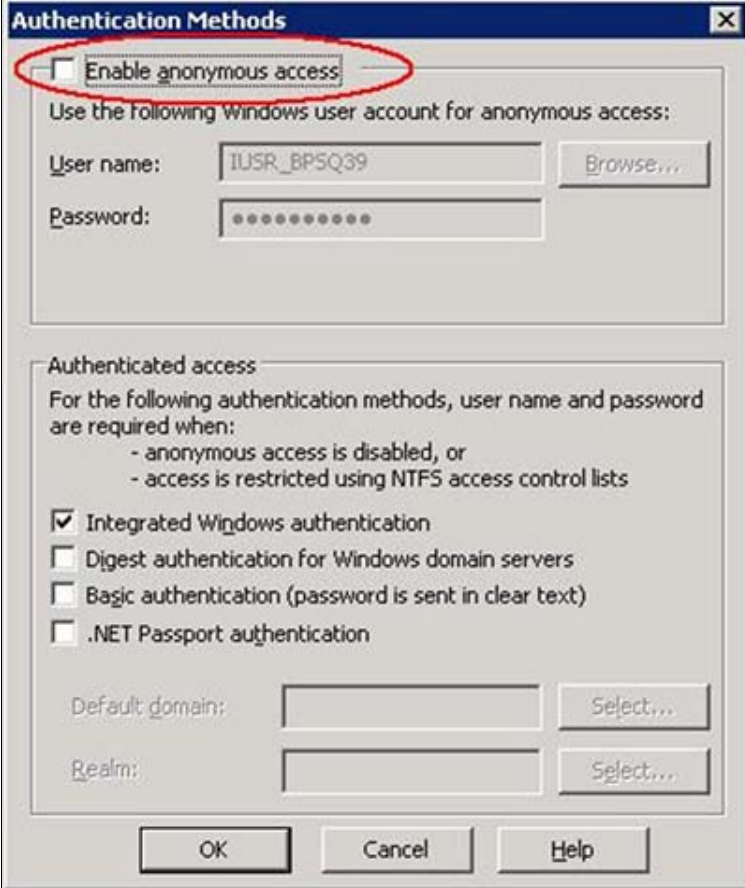

**FiGurE 8: EnablE AnOnYmOus AccEss SEttinG**

#### **Example 2: WIS Launch Pad is Empty**

When the WIS Portal URL is provided by the browser, the corresponding ASP pages retrieve the XML data from one of the WIS COM+ components and fill in the Launch Pad Tree.

- By analyzing the IIS Log file from the problem node, you can determine that the WIS Start ASP page has *not* been called.
- You can determine that there can be some setting(s) in IIS that block the WIS Start ASP page from being called.

Check the **Default Web Site**, the Web Site that holds the WIS Portal virtual directory. Figure 9 (below) shows the Default Web Site **Advanced Web Site Identification** Window.

Normally, you should only see the top line without the Host header value in the list. This setting could be the reason for the empty WIS Launch Pad.

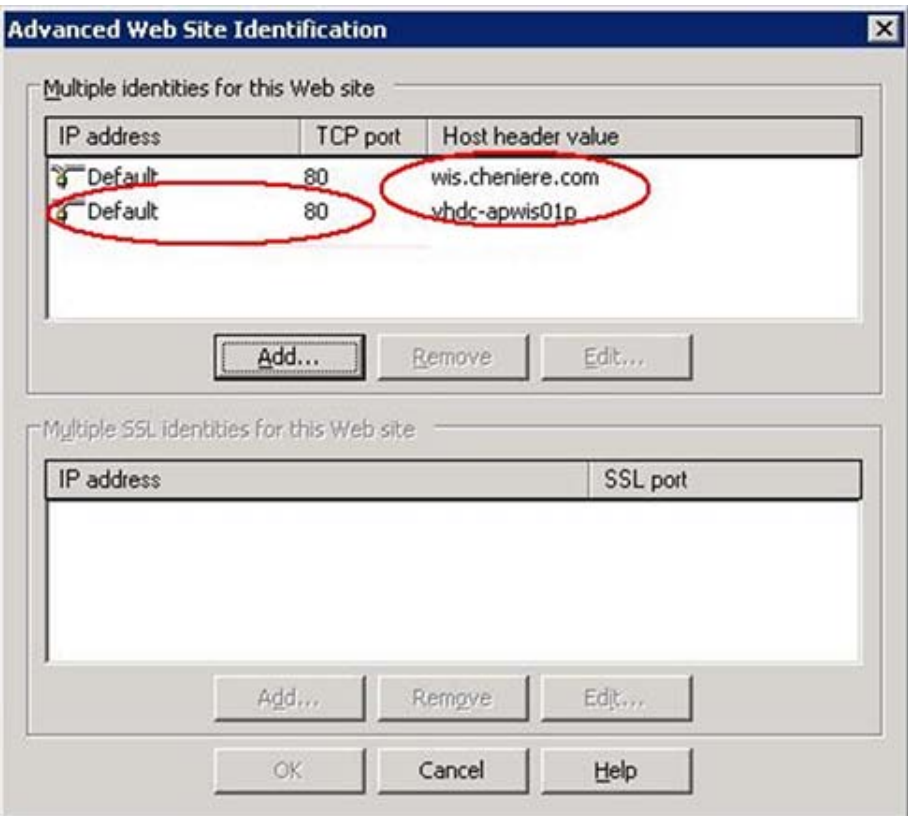

**FiGurE 9: DiffErinG HOst HEadEr ValuEs**

#### **[Microsoft KB Q3081163](http://support.microsoft.com/kb/308163)** states:

*"Do not assign a host header name to the default Web site. Many programs expect the default Web site to use an IP address of (All Unassigned), TCP Port 80, and no host header name.*"

After you correct the settings in this dialog box, you will see the WIS Launch Pad populated correctly, without any other changes.

#### **Summary**

By analyzing the two cases, you can see that IIS Configuration Backup plays an important role in WIS Portal troubleshooting.

This approach is valuable because you do not need to change any other IIS setting(s) in the production WIS Portal machine during troubleshooting.

However, this approach needs you to browse and compare the IIS settings manually.

#### <span id="page-7-0"></span>Troubleshooting Using the Wonderware IIS Configuration Comparison Utility

Wonderware Technical Support provides a Utility that can help you find the differences between the "bad" IIS configuration and the WIS standard IIS configuration much more quickly. **[Download the Utility here](#page-0-0)**.

Use the Utility to:

• See the various WIS **Standard IIS** Configurations, such as WIS 3.0 and WIS 3.1.

- Compare your customer's IIS configuration with its WIS standard counterpart and see the difference side by side.
- Filter the view in order to see the difference on WIS, Active Factory or on all settings.

We can use the Utility to analyze Case 1 and Case 2.

# Case 1: Factory Alarm History "Fail to retrieve data from data provider."

Use the Utility to browse the configuration backup file and compare it with the WIS standard configuration backup.

Figure 10 (below) shows the comparison.

- The green color indicates all the standard WIS IIS folders.
- The orange color shows the setting differences.
- The second column contains customer settings.
- The third column contains Wonderware standard settings.
- The red circle shows the difference in the IIS folder **SvSQLProvider**. It matches the analysis we did in the previous section.

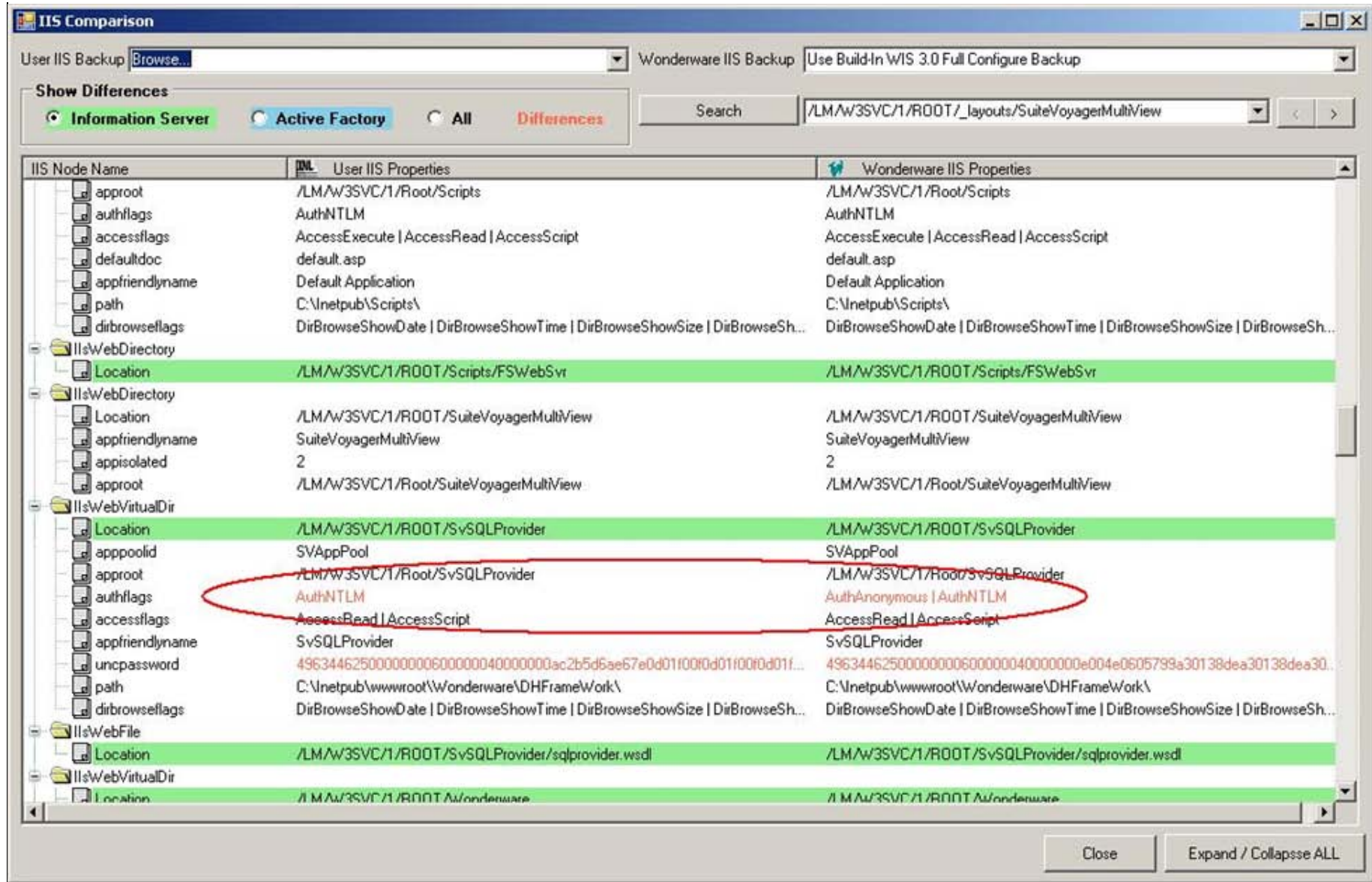

#### **FiGurE 10: WOndErwarE IIS COmparisOn UtilitY: Diffs in SvSQLPrOvidEr ROOt DirEctOriEs**

# Case 2: WIS Launch Pad is Empty

Figure 11 (below) shows the comparison. The **All Differences** filter option is selected so there is no Green color highlighted in the comparison pane. The red circle shows the difference in the Default Web Site.

| User IIS Backup Browse        | $\mathbf{r}$                                                         | Wonderware IIS Backup Use Build-In WIS 3.0 Full Configure Backup<br>$\overline{\phantom{a}}$ |
|-------------------------------|----------------------------------------------------------------------|----------------------------------------------------------------------------------------------|
| <b>Show Differences</b>       |                                                                      |                                                                                              |
| <b>C</b> Information Server   | Search<br>$G$ All<br><b>Active Factory</b><br><b>Differences</b>     | /LM/W3SVC/1/R00T/_layouts/SuiteVoyagerMultiView<br>$\mathbf{z}$ .<br>$\mathcal{P}$           |
| <b>IIS Node Name</b>          | <b>User IIS Properties</b><br><b>IM</b>                              | Wonderware IIS Properties                                                                    |
| S NiswebServer                |                                                                      |                                                                                              |
| Location                      | /LM/W3SVC/1                                                          | /LM/W3SVC/1                                                                                  |
| serversize                    |                                                                      |                                                                                              |
| logpluginclsid                | {FF160663-DE82-11CF-BC0A-00AA006111E0}                               | {FF160663-DE82-11CF-BC0A-00AA006111E0}                                                       |
| defaultdoc                    | Default.htm,Default.asp,index.htm,iisstart.htm                       | Default.htm,Default.asp,index.htm,iisstart.htm                                               |
| servercomment                 | Default Web Site                                                     | Default Web Site                                                                             |
| serverautostart               | <b>FRUE</b>                                                          | <b>TRUE-</b>                                                                                 |
| serverbindings                | :80 wis.cheniere.com/IIII:80 vhdc-apwis01p                           | 80.                                                                                          |
| ntauthenticationproviders     | $***$                                                                | NTLM                                                                                         |
| <b>NilsWebVirtualDir</b><br>e |                                                                      |                                                                                              |
| Location                      | /LM/W3SVC/1/R00T                                                     | /LM/W3SVC/1/R00T                                                                             |
| httpcustomheaders             | MicrosoftSharePointTeamServices: 6.0.2.65680000X-Powered-By: ASP.NET | MicrosoftSharePointTeamServices: 6.0.2.65680000X-Powered-By: ASP.NET                         |
| a apppoolid                   | StsAppPool1                                                          | StsAppPool1                                                                                  |
| approot                       | /LM/W3SVC/1/R00T                                                     | /LM/W3SVC/1/R00T                                                                             |
| a authflags                   | AuthNTLM                                                             | AuthNTLM                                                                                     |
| d accessilags                 | AccessRead   AccessScript                                            | AccessRead   AccessScript                                                                    |
| defaultdoc                    | default.aspx,Default.htm,Default.asp,index.htm,iisstart.htm          | default.aspx,Default.htm,Default.asp,index.htm,iisstart.htm                                  |
| a appfriendlyname             | Default Application                                                  | Default Application                                                                          |
| d uncpassword                 | 49634462500000000600000040000000d830021895bca601105/a601105/a601     | 496344625000000006000000400000005654ab7aeb429d0110109d0110109d0.                             |
| a accessssifiags              | ū                                                                    | ñ                                                                                            |
| path                          | c:\inetpub\www.oot                                                   | c:\inetpub\www.root                                                                          |
| httpexpires                   | D,2592000                                                            | D,2592000                                                                                    |
| IlsWebVirtualDir              |                                                                      |                                                                                              |
| Location                      | /LM/W3SVC/1/ROOT/_layouts                                            | /LM/w/3SVC/1/ROOT/_layouts                                                                   |
| apppoolid                     | StsAppPool1                                                          | StsAppPool1                                                                                  |
| approot                       | /LM/w3svc/1/Root/_layouts                                            | /LM/w3svc/1/Root/_layouts                                                                    |
| accessflags                   | AccessExecute   AccessRead   AccessScript                            | AccessExecute   AccessRead   AccessScript                                                    |
| annfriendlunarne              | 17 lauguite.                                                         | 17 launche                                                                                   |

**FiGurE 11: All DiffErEncEs fOr COmparisOn**

#### **Summary**

WIS Troubleshooting involves many technical areas, such as Web implementation, Windows security, IIS Configuration and settings, Sharepoint Services, Report Services, SQL Server etc. The problems in IIS Configuration settings are often the root causes for many of the technical areas reported in Service Requests. This document provides an efficient approach to help you locate and repair the root cause of possible WIS problem more quickly.

Additionally, this approach does not require changing the production WIS's IIS Configuration settings during the procedure. There is no impact on the WIS Portal during the troubleshooting procedure.

#### E. Xu & K. Nourbakhsh

*Tech Notes* are published occasionally by Wonderware Technical Support. Publisher: Invensys Systems, Inc., 26561 Rancho Parkway South, Lake Forest, CA 92630. There is also technical information on our software products at **[Wonderware Technical Support.](https://wdn.wonderware.com/sites/WDN/Pages/Tech_Support/TechSupport.aspx)**

For technical support questions, send an e-mail to **[support@wonderware.com](mailto:support@wonderware.com)**.

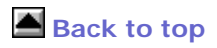

©2010 Invensys Systems, Inc. All rights reserved. No part of the material protected by this copyright may be reproduced or utilized in any form or by any means, electronic or mechanical, including photocopying, recording, broadcasting, or by anyinformation storage and retrieval system, without permission in writing from Invensys Systems, Inc. **[Terms of Use.](file:///C|/inetpub/wwwroot/t002405/T000792.htm)**